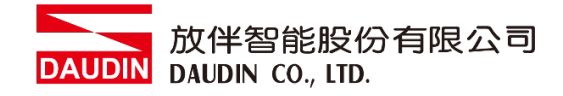

2211TW V2.0.0

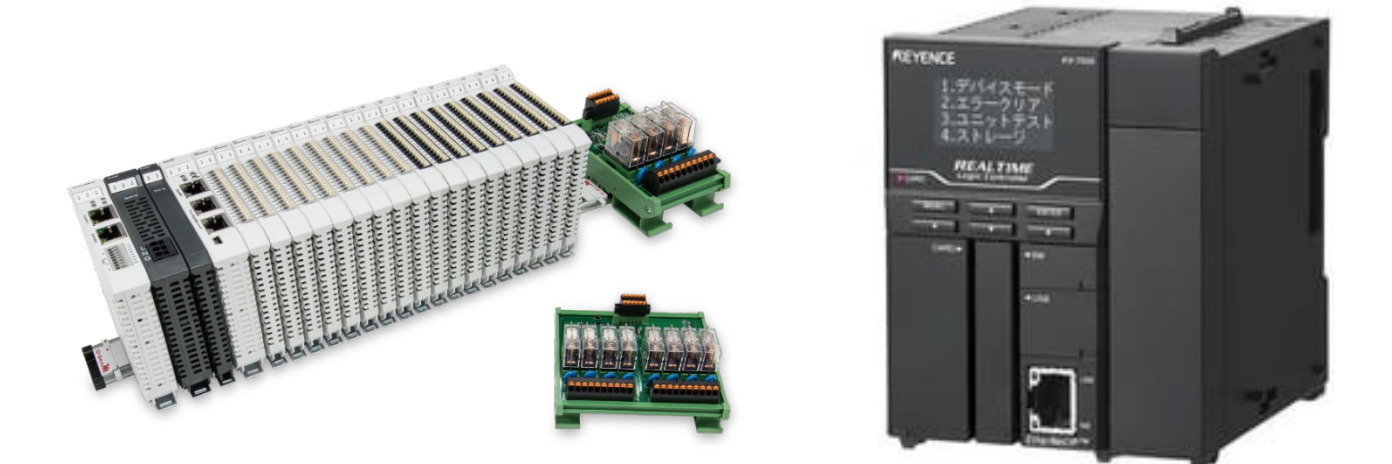

# iO-GRIDWL與KV-7500系列

# **Modbus RTU**

**連線操作手冊**

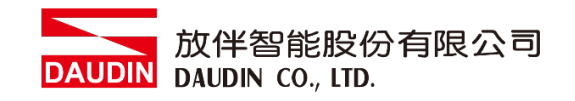

# 目錄

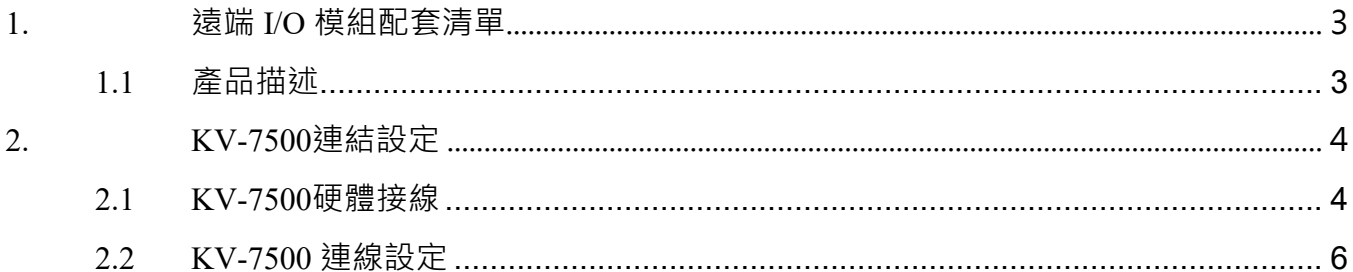

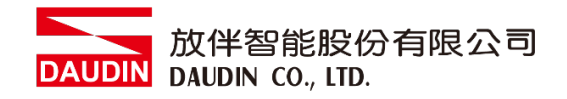

# <span id="page-2-0"></span>**1.遠端 I/O 模組配套清單**

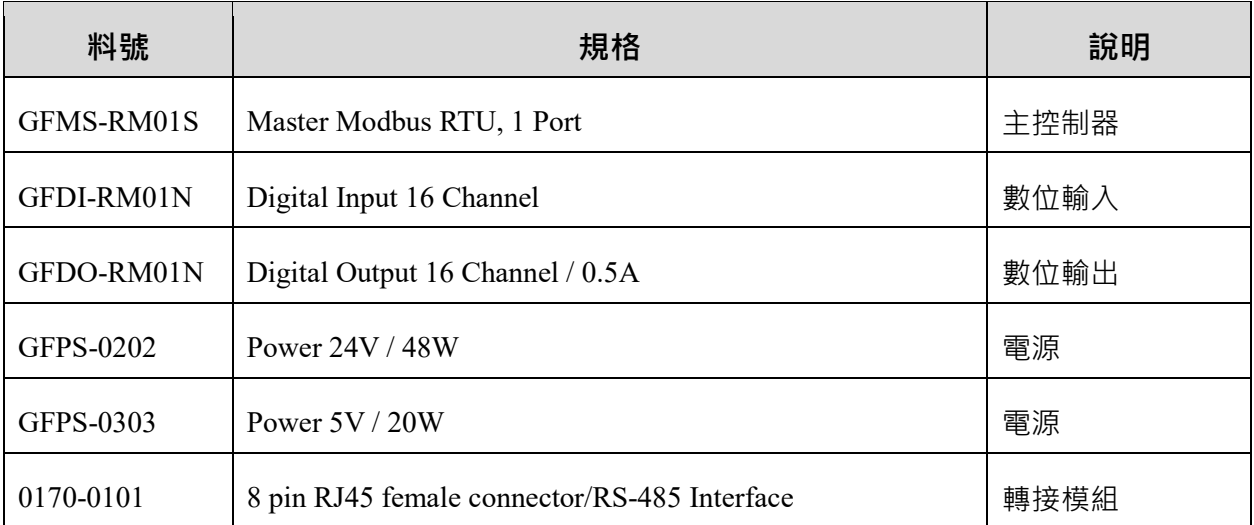

# <span id="page-2-1"></span>**1.1 產品描述**

- **I. 轉接模組用於外部與 KV-XL402 通訊模組(Modbus RTU)轉換成 RJ45 接口。**
- **II. 主控制器負責管理並組態配置 I/O 參數…等。**
- **III.電源模組以及轉接模組為遠端 I/O 標準品,使用者可自行選配。**

<span id="page-3-1"></span>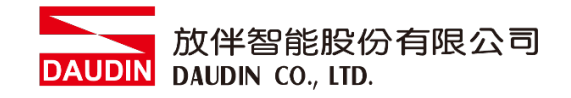

# <span id="page-3-0"></span>**2.KV-7500 連結設定**

本章節說明如何使用 KV STUDIO 軟體,將KV-7500與 in-GRID 24 進行連結,詳細說明 請參考說明書 *KV-XL202/XL402*用戶手冊

#### **2.1 KV-7500硬體接線**

#### **I. 連接器位於KV-XL402通訊模組上方。採用RS485 連接方式**

#### ■KV-XL402 配線圖

(PORT1/PORT2 通用)

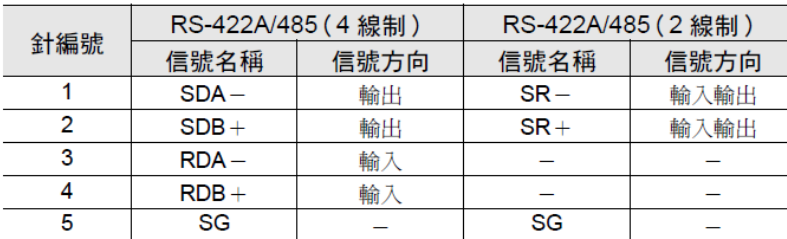

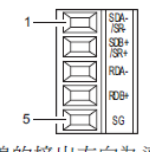

纜線的接出方向為連接 器正面側。

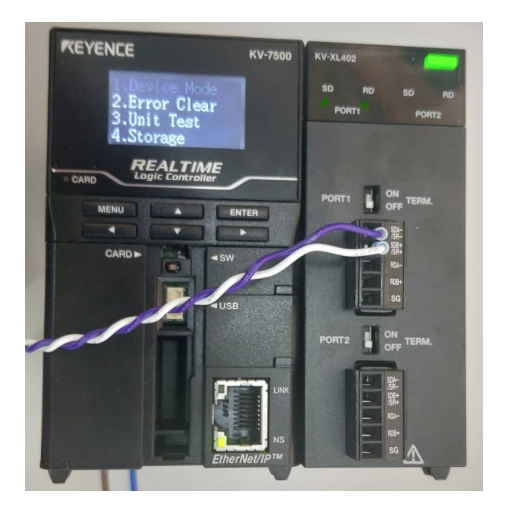

**II. 將KV-XL402 的SR- 與轉接模組2腳位對接、SR+ 與轉接模組1腳位對接 轉換成RJ45接口與主控制器對接**

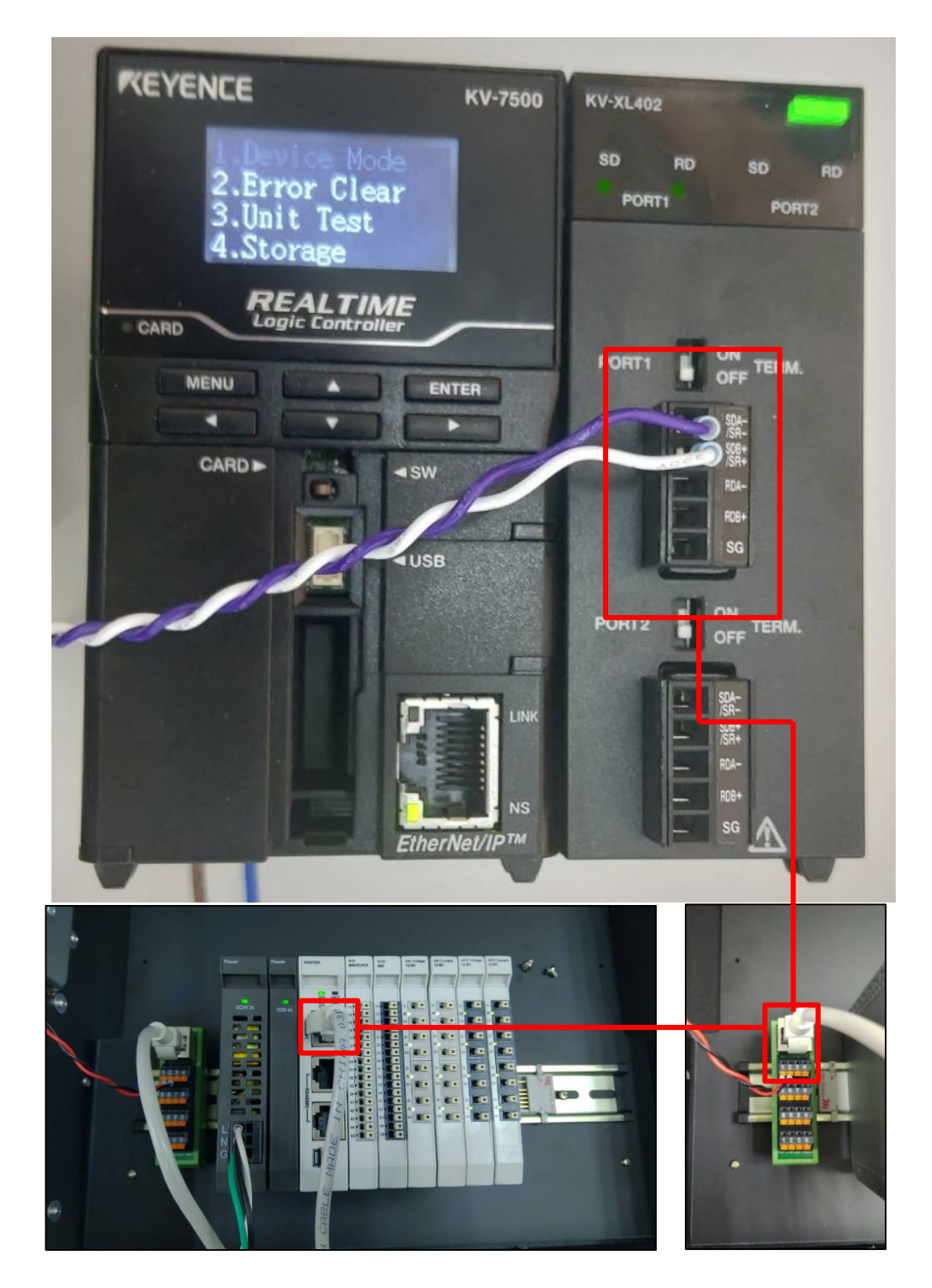

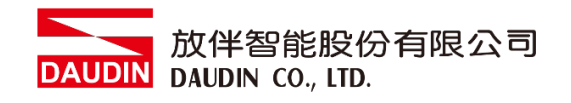

### <span id="page-5-0"></span>**2.2 KV-7500 連線設定**

**I. 開啟KV STUDIO點擊左側單元配置→KV-7500**

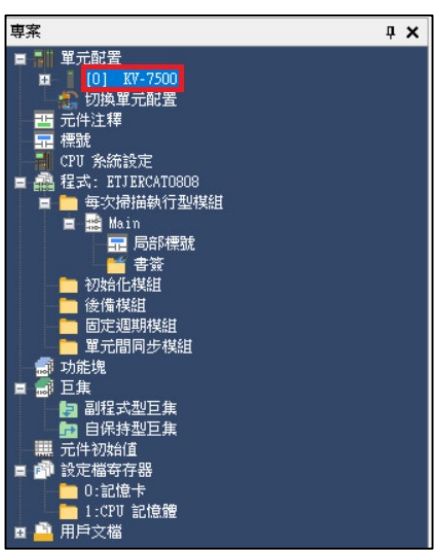

**II. 從單元編輯器內添加"KV-XL402"**

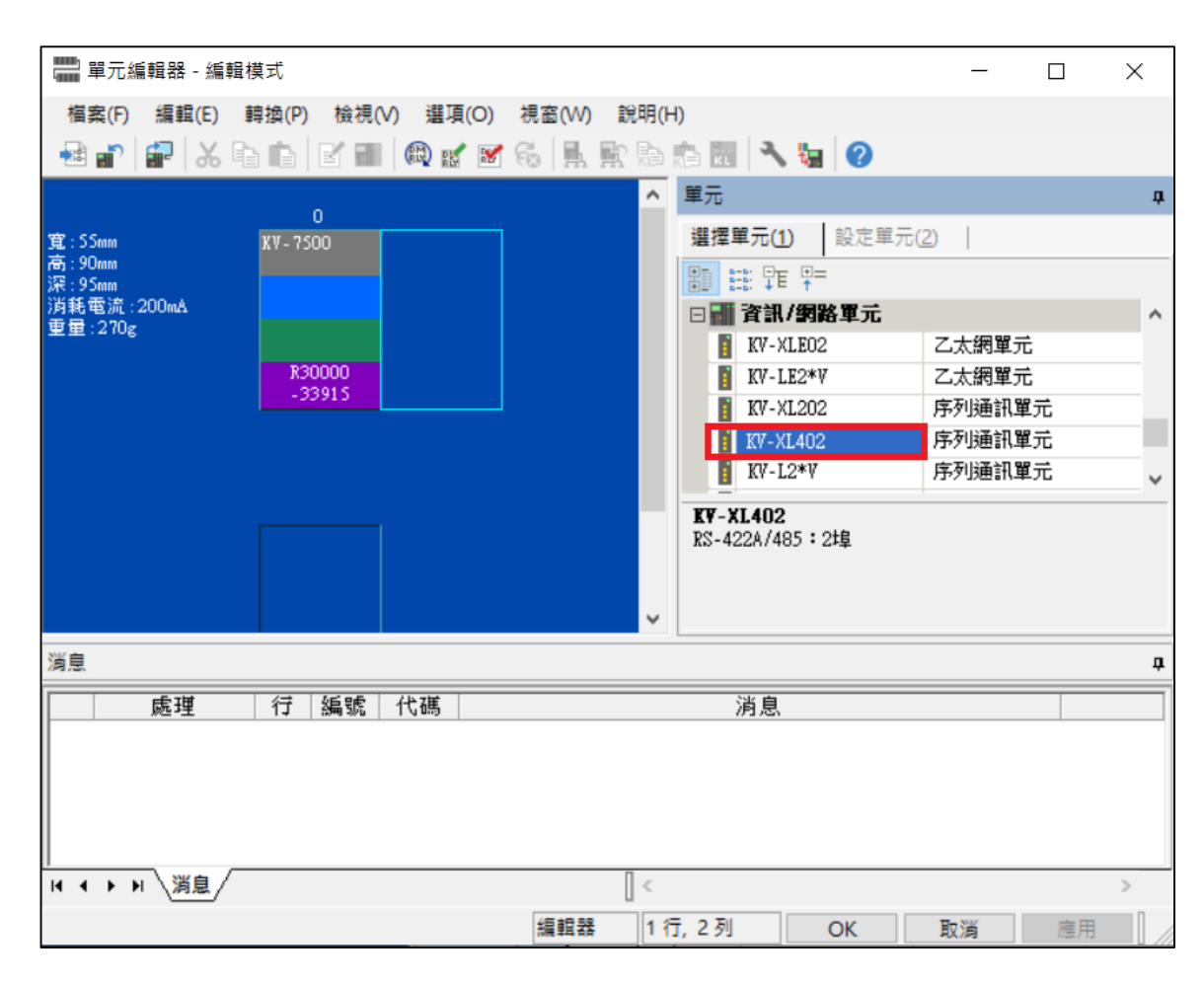

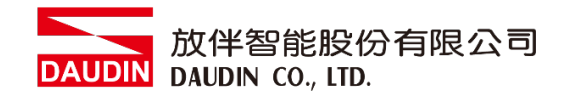

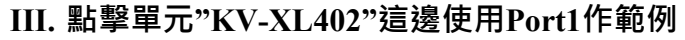

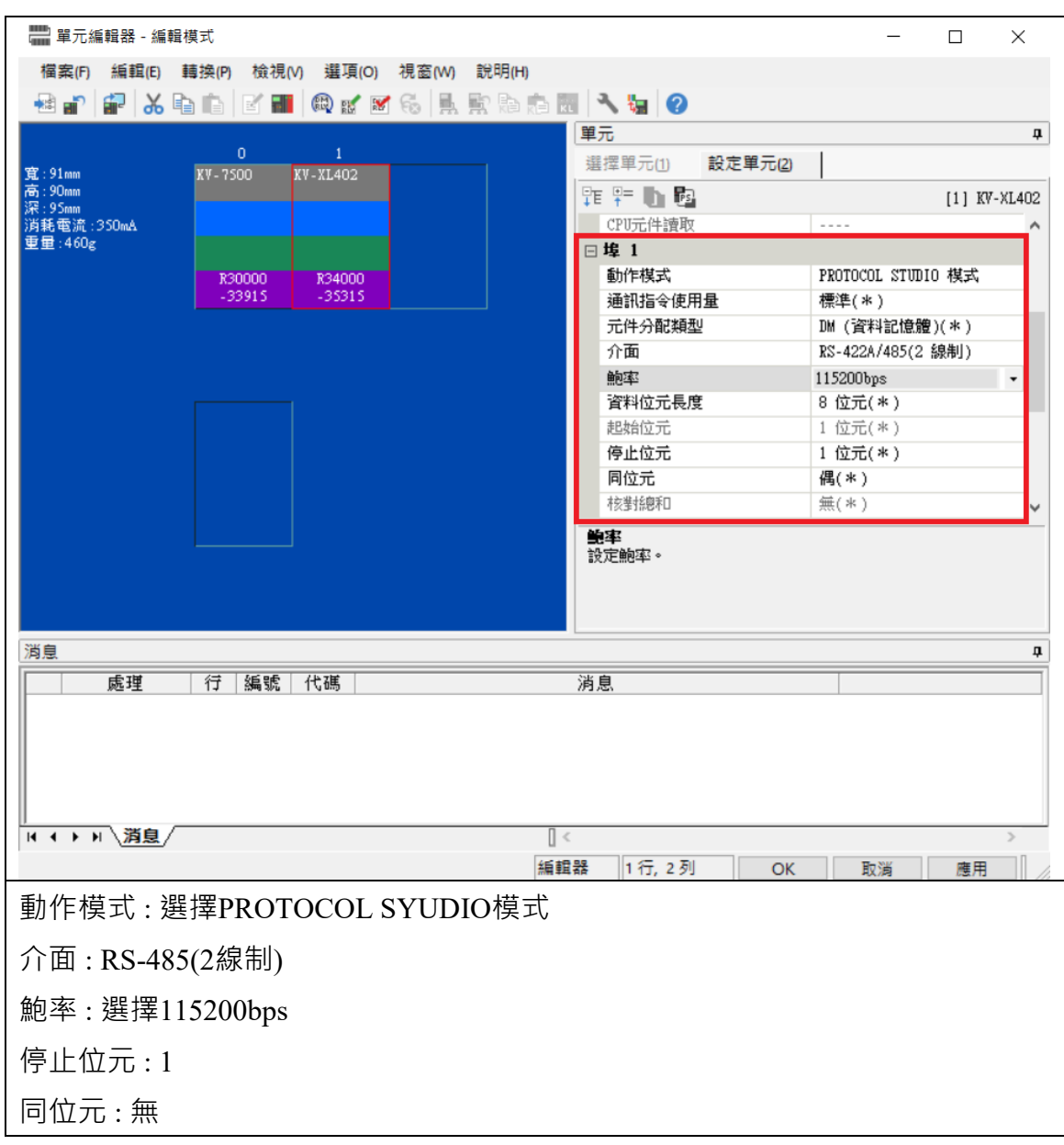

備註:

※通訊格式設定必須與 **: о- свы И 2**設定相同

**IV.** 點擊左側單元配置→KV-XL402→PROTOCOL STUDIO

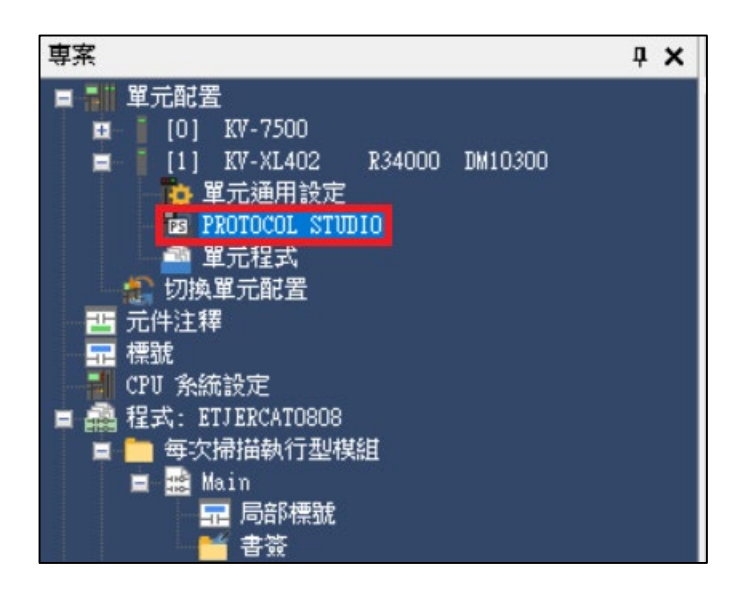

**V. 選擇通用協議→Modbus/RTU**

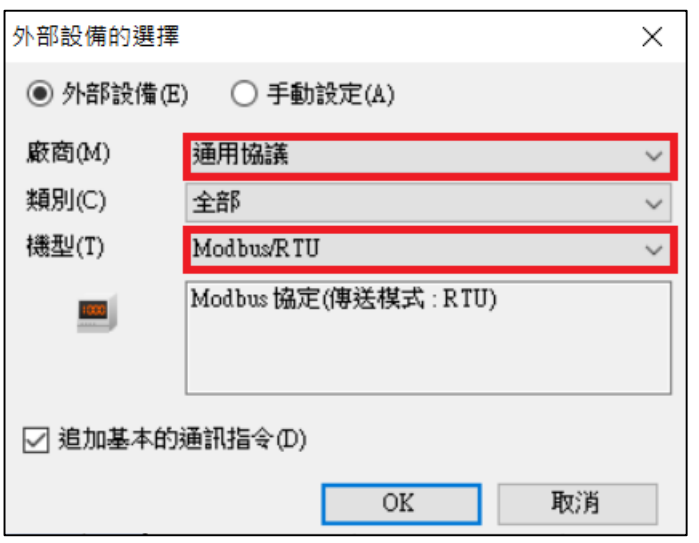

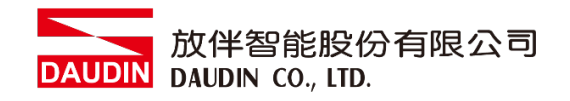

#### **VI. 添加要使用的通訊碼使令,並將型態選擇自動(這裡採用17H連續讀寫當作範例)**

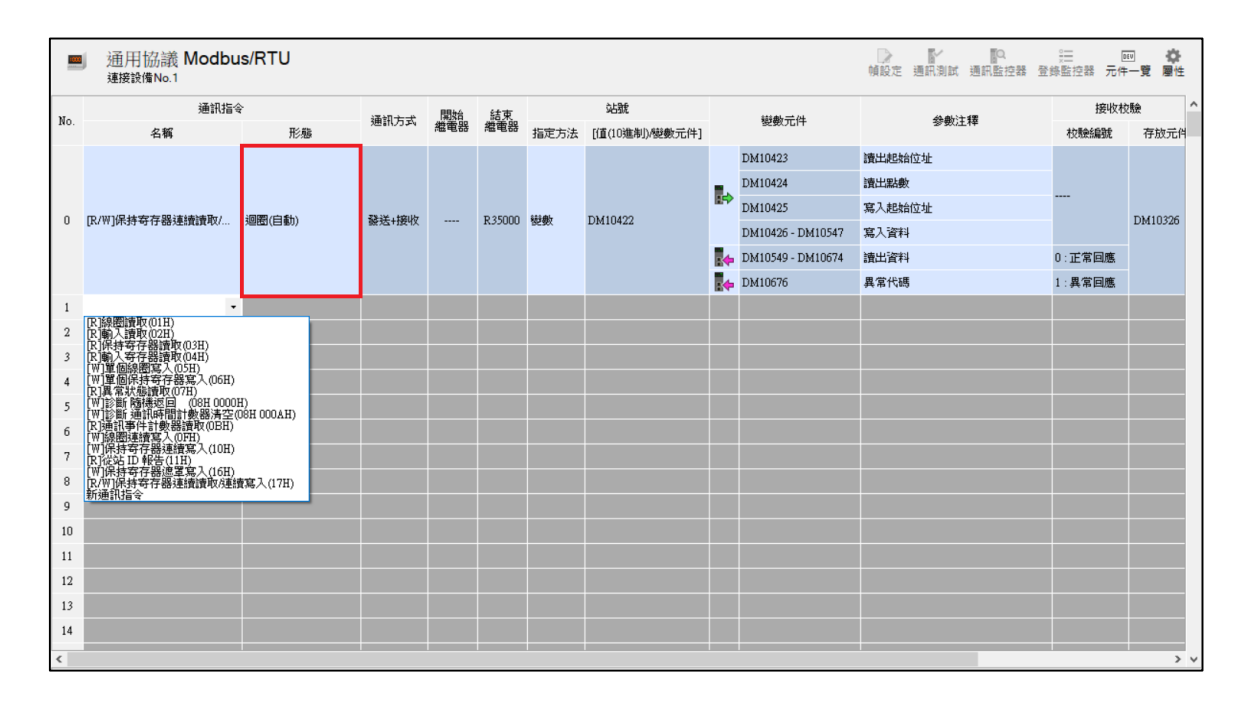

#### **VII.賦予暫存器元件數值(依照設定的通訊指令配置的暫存器設定)**

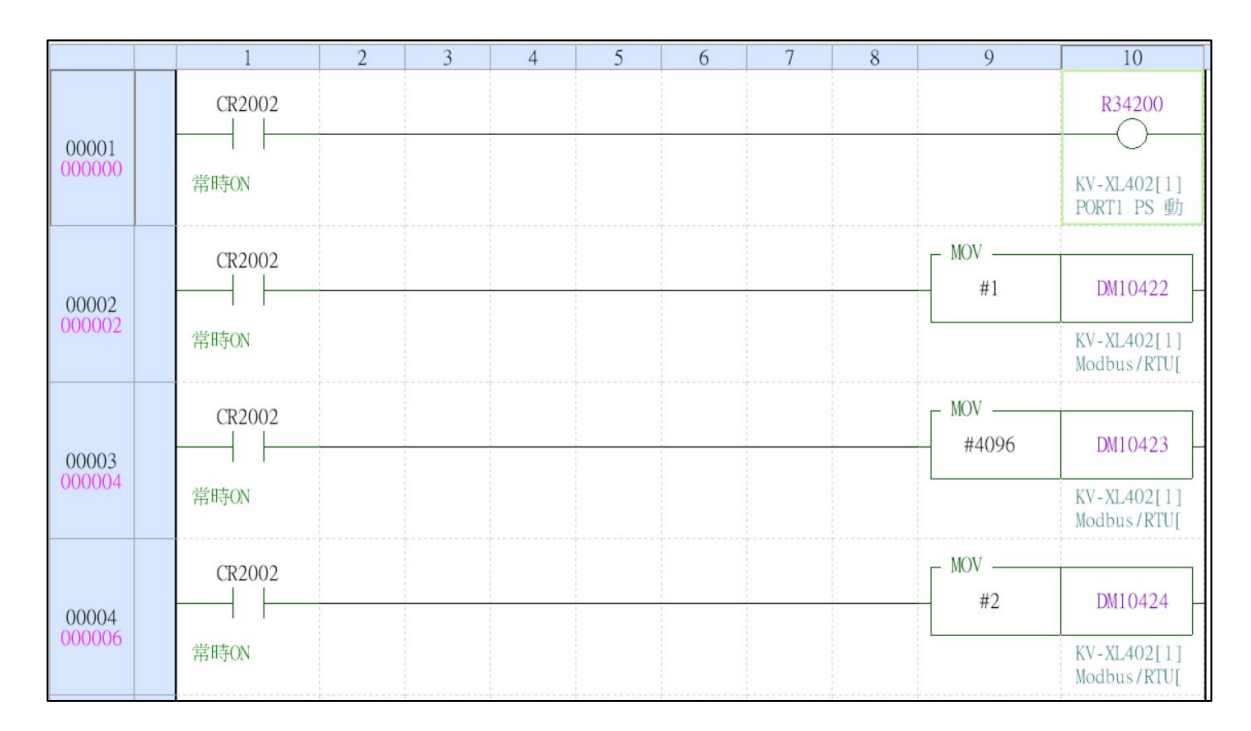

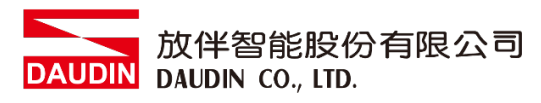

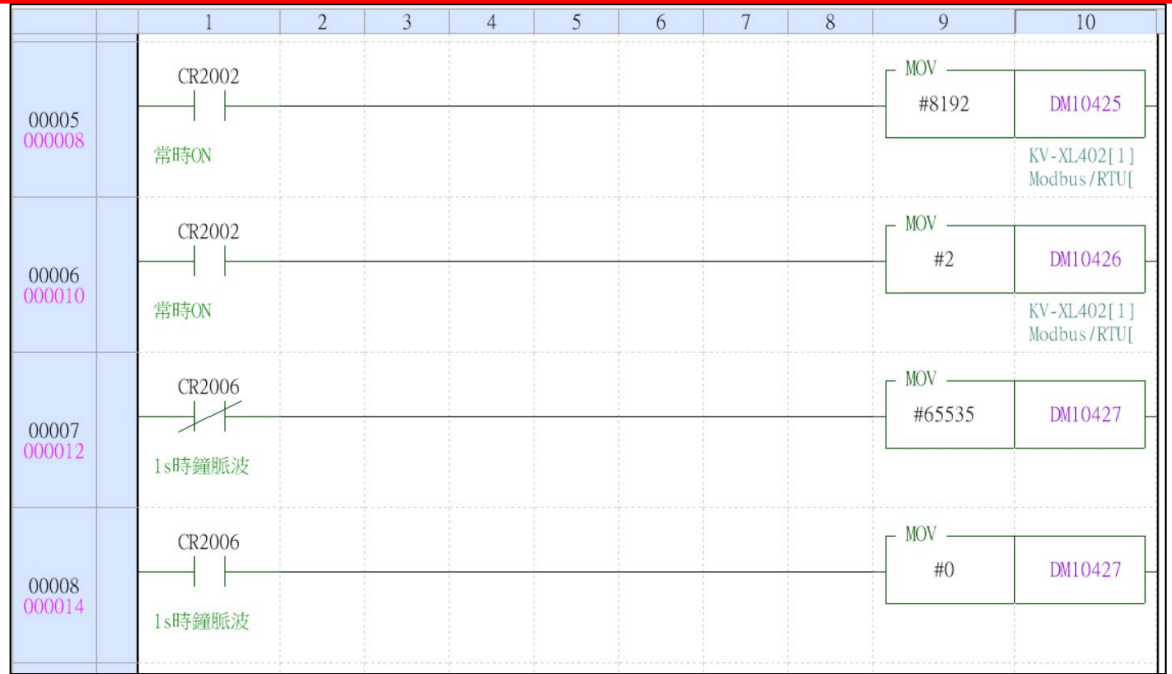

## ※ 因為使用POTOCOL STUDIO通訊功能,因此要開啟PS動作始能的Bit 此範例採用Port1位址為R34200。